## **Procurement State**

## **Run Query**

Query Viewer provides read-only versions to view or print.

| Step | Action                                                                                                    |  |
|------|----------------------------------------------------------------------------------------------------|--|
| 1.   | <ul> <li>Enter <a href="https://home.cunyfirst.cuny.edu">https://home.cunyfirst.cuny.edu</a> in your browser's address bar:</li> <li>Enter your Username and Password and click the Log In button.</li> <li>From the Enterprise Menu, select the Financials Supply Chain link.</li> </ul>                                                                                                    |  |
| 2.   | Navigate to: Reporting Tools > Query > Query Viewer.                                                                                                    |  |
| 3.   | On the Query Viewer page in the Search By dropdown menu, select from these options:  Access Group Name Description Folder Name Owner Query Name Type Uses Field Name Uses Record Name.                                                                                                    |  |
| 4.   | In the field to the right of the <b>Search By</b> dropdown menu, enter a Search string such as BUDGET for a budget related request.  Note: The wildcard (%) may be entered before and after the search string to find any Query containing the letters in the search string.                                                                                                    |  |
| 5.   | Click the <b>Search</b> button.                                                                                                    |  |
| 6.   | In the <b>Search Results</b> , identify the Query by name or description and then select the preferred output format <b>HTML</b> , <b>Excel</b> or <b>XML</b> link.  Note: The query may be saved as a Favorite.                                                                                                    |  |
| 7.   | The query displays in the preferred format. As needed, download the results by selecting the Excel Spreadsheet, CSV Text File, and/or XML File.  Note: Query results will vary over time and it is recommended to include the date of download in the document name when saved to your computer.  Note: If you download the query to Microsoft Excel, then you can print the query using Microsoft Excel's print function.  Note: If you download the query as a CSV text file, then you can print it using the print functions of the applications you use to work with it. |  |
| 8.   | Click the <b>Schedule</b> link associated with the query. Submit a request to schedule a query, check the status of your request using <b>Process Monitor</b> , and view your output using <b>Report Manager</b> .                                                                                                    |  |
|      | End of Procedure.                                                                                                    |  |
|      |                                                                                                    |  |

The table below lists the most common queries run by Requesters.

| Topic     | Function           | Runs                        |
|-----------|--------------------|-----------------------------|
| Approver  | CU_FSRQ_DEPT_APPR  | Req Approvers by Department |
| Buyer     | CU_FSPO_BUYERS     | College Buyers              |
| Requester | CU_FSPO_REQUESTORS | Requesters And Supervisors  |
| Vendor    | CU_POSFS_VNDR_SRCH | Vendor Search by SFS#       |

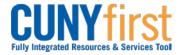

## **Procurement State**

## **Quick Reference Guide**

| Topic          | Function                      | Runs                           |
|----------------|-------------------------------|--------------------------------|
| Budget         | CU_FSPO_REQ_BUDGET_DETAILS    | Requisition Budget Details     |
|                | CU_FSPO_REQ_BUDGET_DETAILS_HS | Requisition Budget Details     |
| Category       | CU_FSRQ_CAT_APPR              | Requisition Category Approvers |
| Purchase Order | CU_PRD_NOT_INT_113A           | PO's Not Sent in 113A          |
|                | CU_SFSPO_I002_M101_EXTRACT    | M101 Extract from SFS          |
|                | CU_POSFS_NOT_INTERFACED       | PO's Not Sent in 113B          |
|                | CU_POSFS_ACC_REJ              | SFS PO Accepts Rejects on 113B |
| Contract       | CU_FSPO_M061_CNT_SRCH         | CNY & OGS Contract Search      |

2 Updated: 9/4/2013